- 1. Регистрация на сайте <https://study-techtraining.mipt.ru/>
- 2. На почту придет код, его нужно ввести

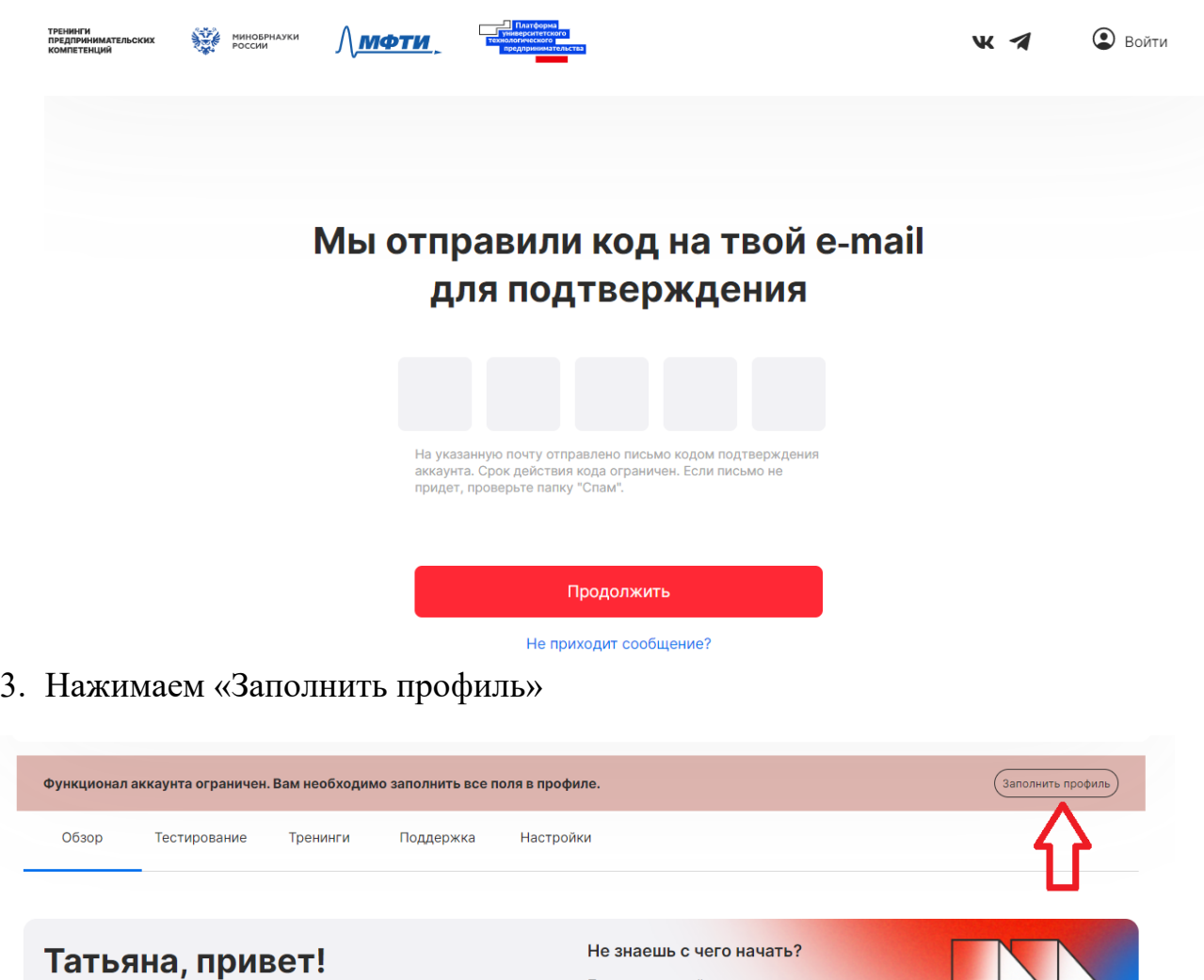

4. В профиле необходимо заполнить все поля, отмеченные звездочкой

-<br>Предлагаем пройти входное тестирование, это

5. Обратите внимание на строку «Адрес»

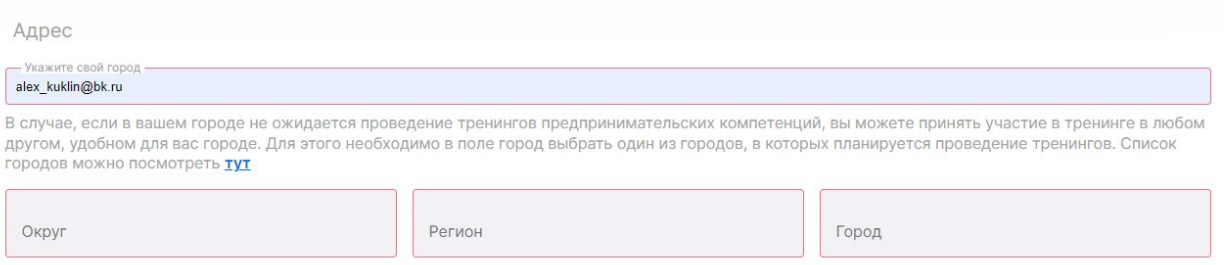

В строке «Адрес» автоматически будет стоять адрес вашей электронной почты, вам необходимо убрать его и ввести название города (выбрать из выпадающего списка). Все остальные поля: Округ, Регион и Город заполнятся автоматически.

6. После того, как вы полнили профиль, переходите на вкладку «обзор» и выбираете нужный вам тренинг из линейки доступных тренингов

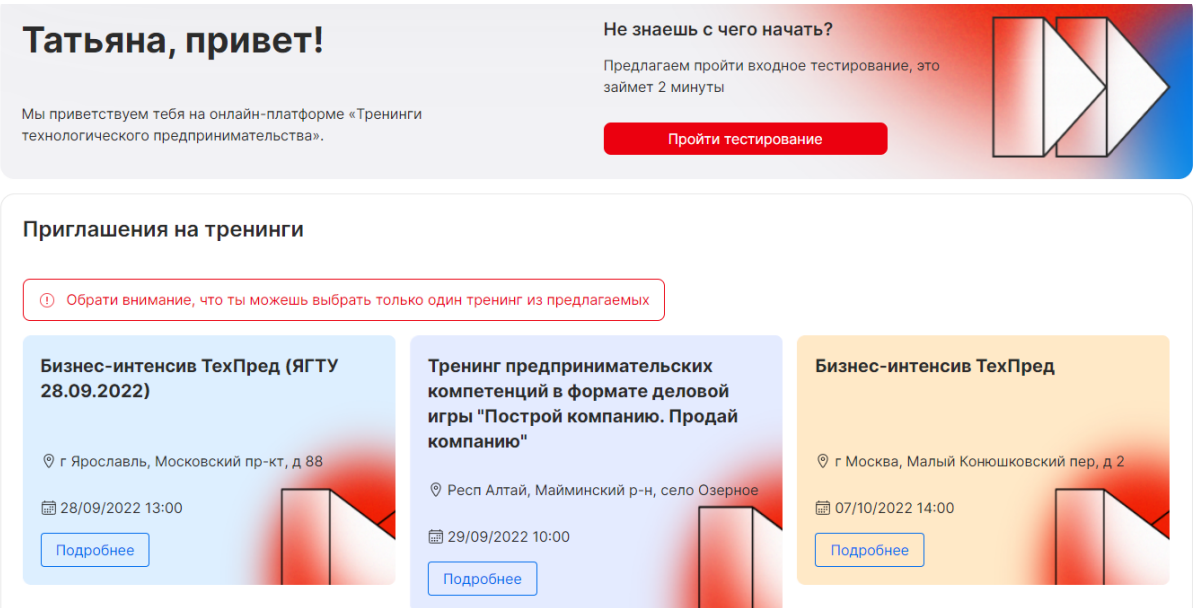

7. После того, как вы выбрали нужный тренинг (нажмите на кнопку «подробнее», отроется страница с описанием тренинга и вам необходимо нажать кнопку «принять участие».

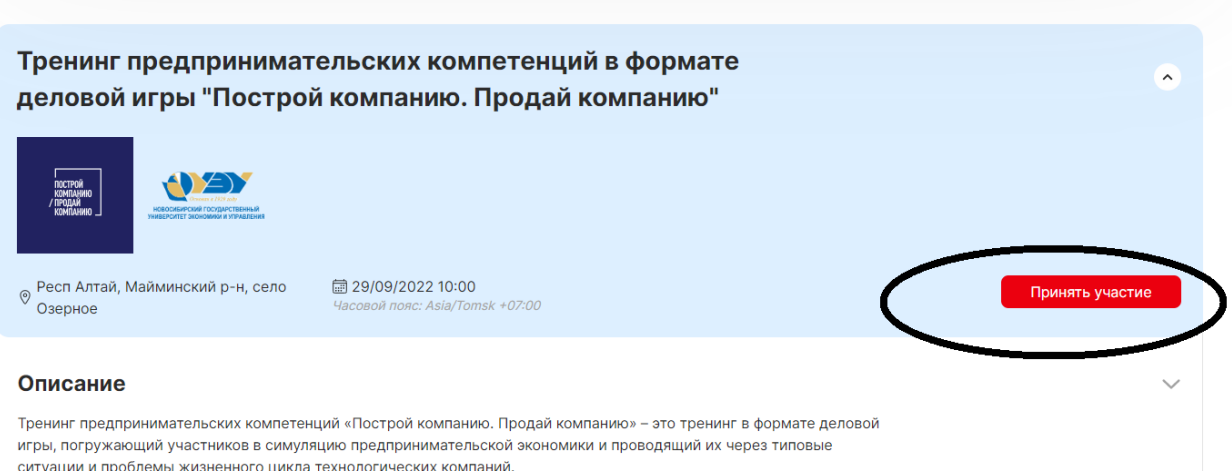

8. Далее необходимо зайти во вкладку «Тестирование» и пройти его.

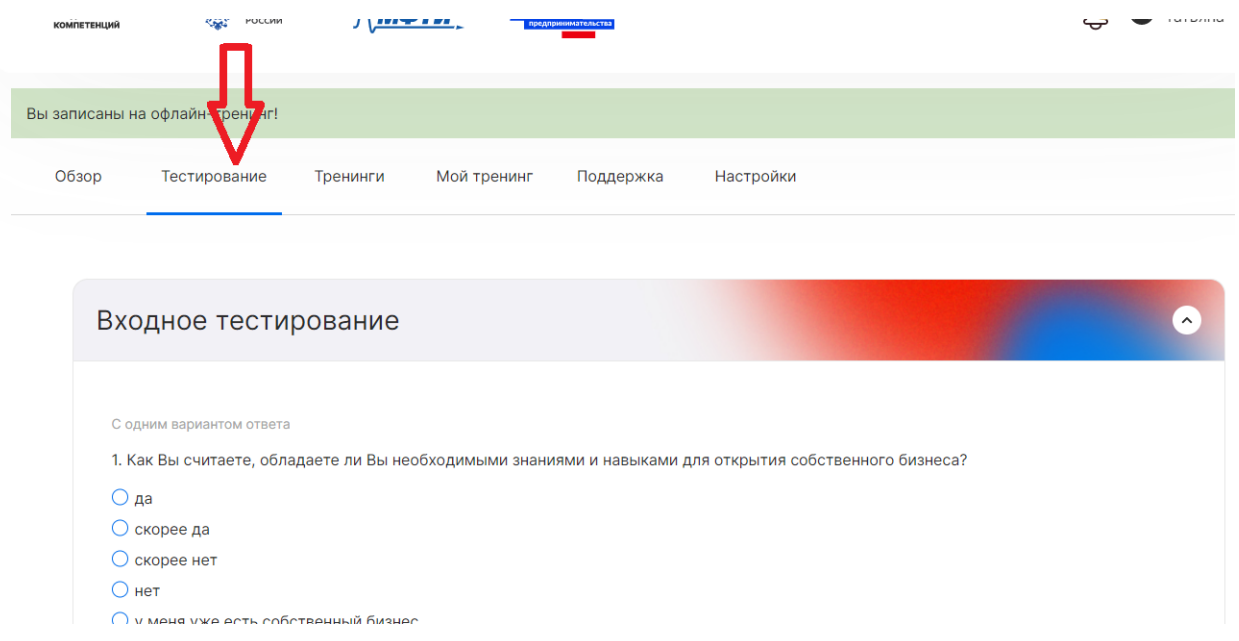

На этом регистрация и запись на тренинг завершается.

В день проведения тренинга, через 2 часа после его начала, вам станет доступно выходное тестирование, которое крайне важно пройти по окончании тренинга.